## *QUEST - Employer User Guide*

## CANCEL PAYMENT

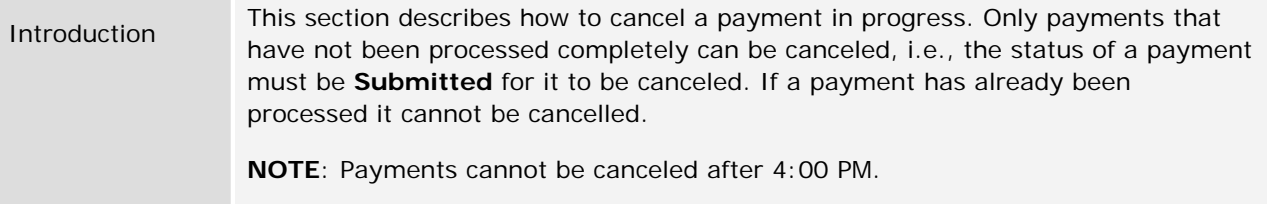

- 1. Follow the steps in the section, *Navigating to Payment Information*.
- 2. Click **Cancel Payments**.

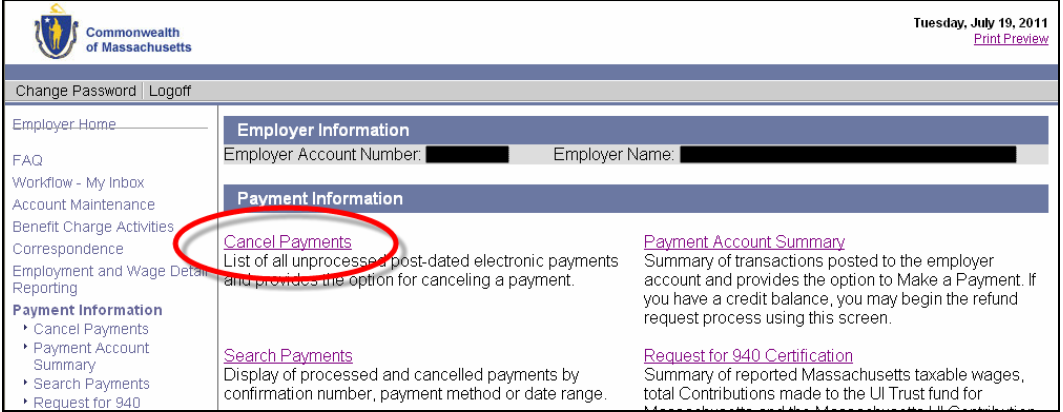

3. The **Cancel a Post-Dated Payment** page appears, listing all unprocessed payments eligible for cancellation. Click on the **Confirmation Number**.

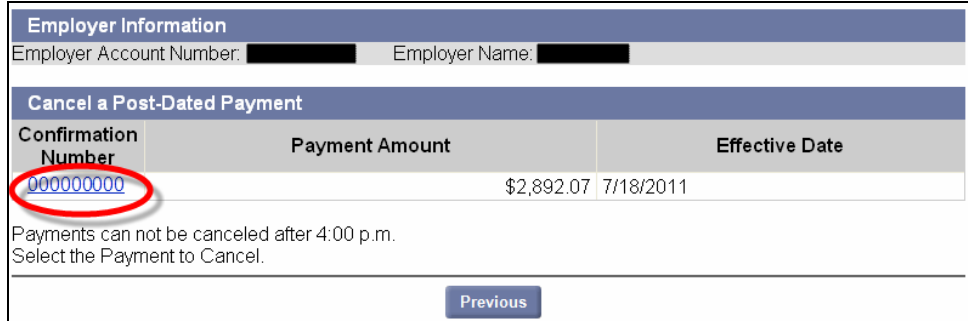

4. Enter notes about the cancellation and click **Submit**.

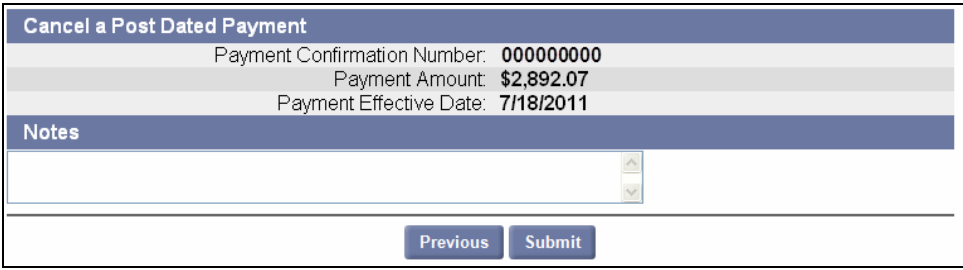

## *QUEST - Employer User Guide*

5. An information page appears confirming that the cancellation is complete.

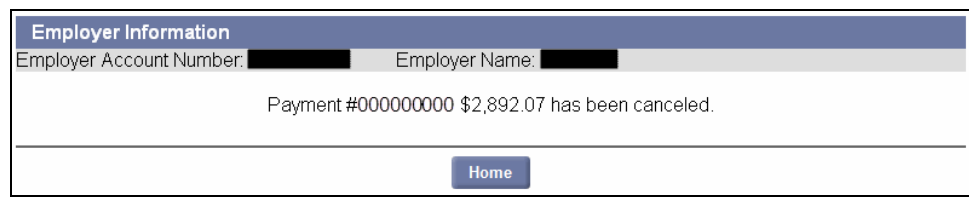